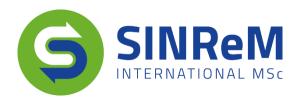

### **Application Manual**

**International Master in** 

**Sustainable and Innovative Natural Resource Management** 

**SINReM** 

Dear applicant,

You want to apply for admission to the **International Master in Sustainable and Innovative Natural Resource Management (SINReM)** programme intake September 2024.

Please read this manual well and follow its instructions while completing the application form. In case something is not clear, contact <a href="mailto:sinrem@ugent.be">sinrem@ugent.be</a>.

### **Application deadlines:**

- The deadline for all applicants to submit the application form if applying for an Erasmus Mundus scholarship for intake September 2024 is **28 February 2024**.
- The deadline for non-EEA\* and non-Swiss applicants to submit the application form as a selffunding student or if applying for an EIT AVSA scholarship for intake September 2024 is 28
   February 2024.
- The deadline for EEA\* and Swiss applicants to submit the application form as a self-funding student or if applying for an EIT AVSA scholarship for intake September 2024 is 31 May 2024.

### **Step 1: Getting access to the application portal**

Visit <a href="https://sinrem.eu/admission-applying/">https://sinrem.eu/admission-applying/</a> to find out if you are eligible to apply for the academic admission and/or a scholarship for the SINReM programme. Complete the questions on the webpage honestly to get access to the Application Portal. The Portal will open on Monday 2 October 2023.

### Apply here

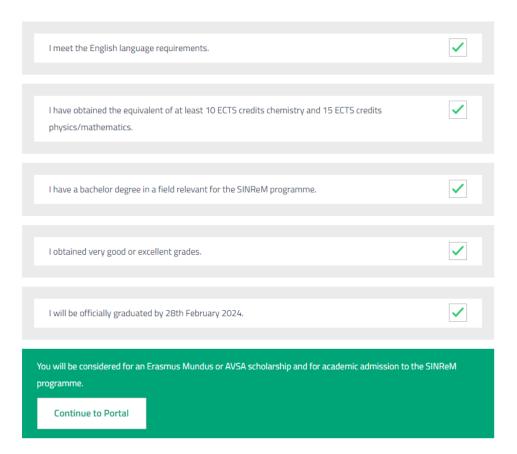

<sup>\*</sup>European Economic Area: Member States of the European Union (EU) and Iceland, Liechtenstein and Norway

### **Step 2: Creating an account on the Application Portal**

In case you visit the application portal for the first time, select 'Register by creating an account'.

In case you already created an account, click 'Log in with username and password'.

In case you possess a Belgian eID, click 'Register with Authenticatie Vlaanderen'.

### Welcome at Ghent University

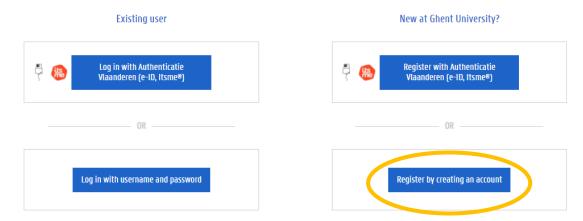

When you log in with Authenticatie Vlaanderen, we will obtain your Belgian National Register number, first name and surname. From Databank Hoger Onderwijs (DHO) we will also obtain your place and date of birth, gender, nationality and address. This data is processed in accordance with our privacy policy (<a href="https://www.ugent.be/en/administration/privacy">https://www.ugent.be/en/administration/privacy</a>).

We advise you to log in with Authentificatie Vlaanderen. Be sure to do so if you registered this way or if you want to enrol online.

Enter your e-mail address and complete the captcha.

Click 'Register'.

### New account

Fill in the captcha and your email address in the fields below, and then click the button 'Register' to log in. Depending on your email address, you will find yourself in one of these situations:

- → If you have a Microsoft school or work account, or a personal Microsoft account (for example Hotmail, Live or Outlook), you can log in with that account.
- ightarrow If you have a Google account, log in with Google.
- → In any other case, you will receive a mail with a code. Fill in this code in the UGent log in screen.

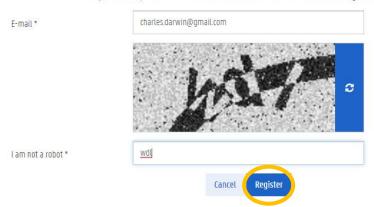

### Click 'Send code'.

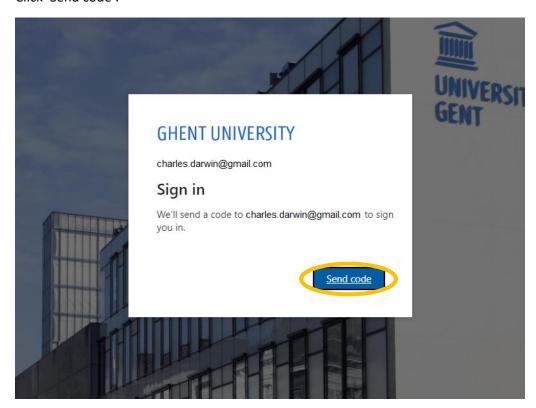

A code was sent to your e-mail address.

Enter this code and click 'Sign in'.

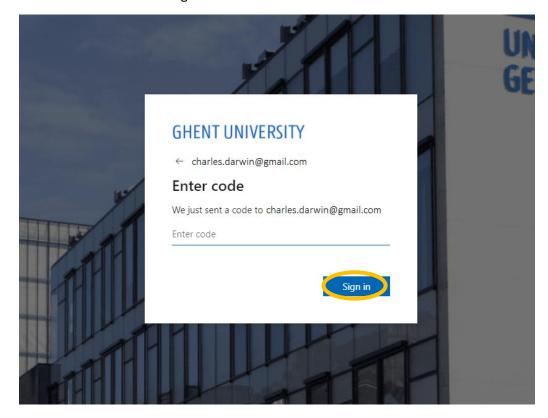

### Click 'Accept'.

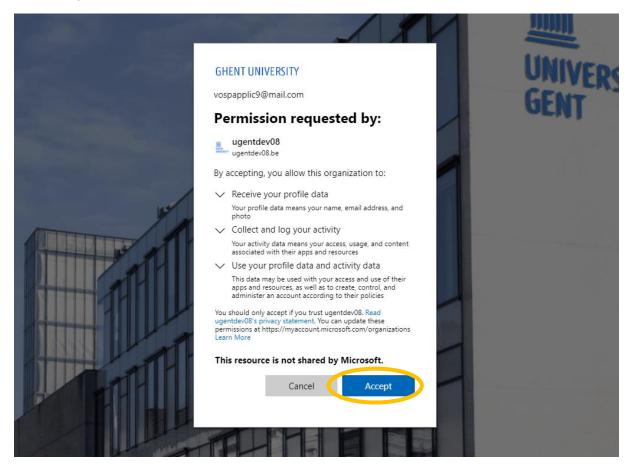

Complete your personal information.

Fields with an asterisk\* are mandatory.

The Belgian Social Security Number is not a mandatory field and you can leave this blank.

Do not forget to take note of the Generic code of conduct for the processing of personal data and confidential information at Ghent University and the Ghent University privacy statement.

Click 'Save and continue'.

Registration > Personal information

### Personal information

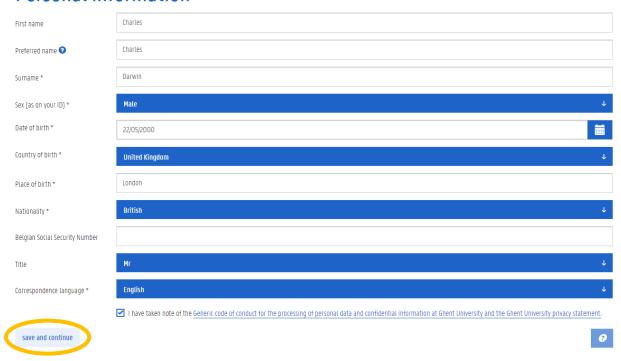

Complete your contact details.

Skype is not a mandatory field and you can leave this blank.

Click 'Save and continue'.

**Contact details** 

Registration > Contact details

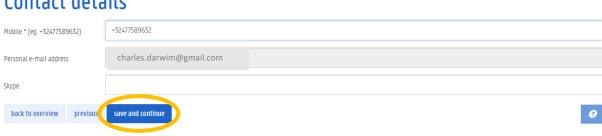

Complete your residence address.

Check the correspondence address box.

Before your arrival in Belgium, no postal mail will be sent to you. All documents and certificates will be sent by e-mail.

After your arrival in Belgium, you can change your correspondence address in order to receive university-related postal mail in Belgium.

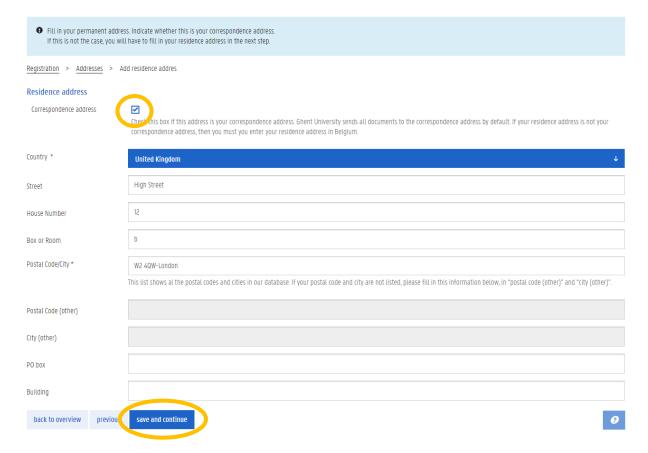

### Check your personal information and click 'Confirm registration'.

Registration > Confirm registration

### **Confirm registration**

Check this information carefully. After confirming the registration you can no longer adjust it. Charles First name Charles Preferred name ② Darwin Male Sex (as on your ID) Date of birth 22/05/2000 Country of birth United Kingdom London Place of birth British Nationality Belgian Social Security Number English Correspondence language back to overview previous Confirm registration

### **Step 3: Apply for enrolment**

Now you are ready to apply for an enrolment.

Click 'Enrolments'.

Indicate whether or not you are granted refugee status or subsidiary protection status by the Belgian authorities.

Indicate if you are a national of a non-EU country and if you are required to apply for a visa to enter Belgium.

In this case, fill in the e-mail address of the Belgian Embassy in your country to which you will apply for your visa.

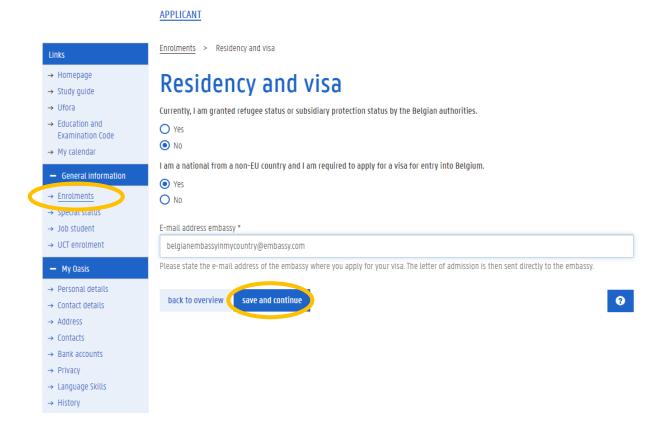

Click 'Apply for enrolment'.

### **APPLICANT**

### Enrolments and enrolment applications Apply for enrolment You do not have an enrolment or enrolment application. previous

To apply for enrolment to the SINReM programme, click 'Enrolment application' as a degree student.

Once you started a first enrolment application, you can apply for enrolment for a second master programme by following the same steps.

You cannot apply for more than two Ghent University programmes at the same time in the Oasis portal.

Next to your SINReM application, you can apply for as many Erasmus Mundus programmes as you want at other universities.

### **APPLICANT**

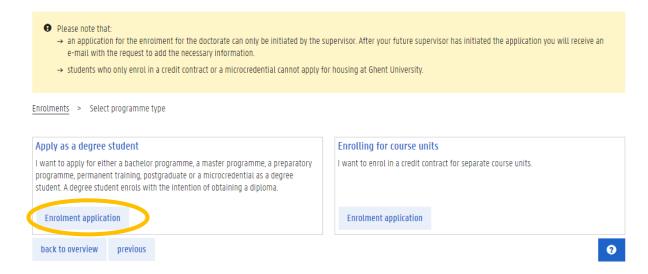

List your educational background

**APPLICANT** 

Since you apply for a master programme, you only have to add previous bachelor level higher education.

You can add previous master level higher education if applicable.

### Don't add your secondary school educational background.

To be admitted to the SINReM programme, you need to:

- hold a Bachelor degree (equivalent to at 180 ECTS) in a discipline closely related to the SINReM scope (chemical engineering, chemistry, environmental sciences and engineering, (applied) geology, geophysics, mining engineering, mineralogy, materials sciences, metallurgy, process engineering, bioscience engineering, biotechnology);
   degrees in natural resources management (forestry, wildlife management, ecology, bioconservation, ...) are not suited for the SINReM programme;
- have obtained at least 15 ECTS credits (450 hours of work) in mathematics and/or physics; and 10 ECTS credits in chemistry (300 hours of work) during your previous university education;
- have completed your Bachelor degree with very good or excellent grades (typically top 30% of the students);

To add your bachelor degree, click 'Add educational background'.

## Enrolments > Educational background Overview educational background List your complete educational background (secondary education, higher education, ...) by clicking on 'add educational background'. In addition, add each programme that you have not (yet) completed. Add educational background Type | Academic year | Country of Institution | Name of Institution | Programme | Attachment | No educational background back to overview | previous | next

Add your bachelor level educational background first.

Select the type of educational background (University).

Fill in the first and last enrolment year of your bachelor degree. The first enrolment is the academic year during which you started this degree, the last enrolment is the academic year during which you finished this degree.

Fill in the country in which you obtained your bachelor degree.

Click 'Search' to search for the institution at which you obtained your bachelor degree.

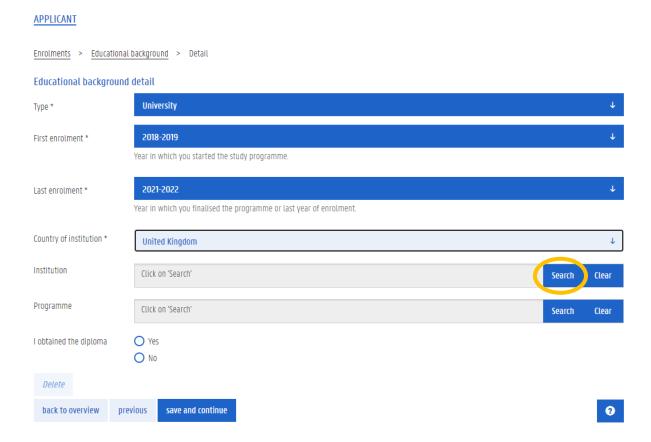

 $\label{thm:condition} \mbox{Type the name or the first word(s) of the university at which you obtained your bachelor degree.}$ 

### Click 'Search'.

## Enrolments > Educational background > Find institution Find institution Name, city or postal code Oxford Fill in (part of) the name, the city or postal code of the institution in the search field. Search Cancel

Select the university if it appears in the list.

If the university at which you obtained your bachelor degree does not appear in the list, go to page 18 of this manual.

### **APPLICANT**

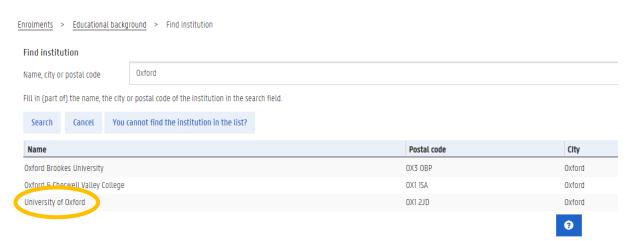

Click 'Search' to search for the bachelor programme you followed.

### APPLICANT

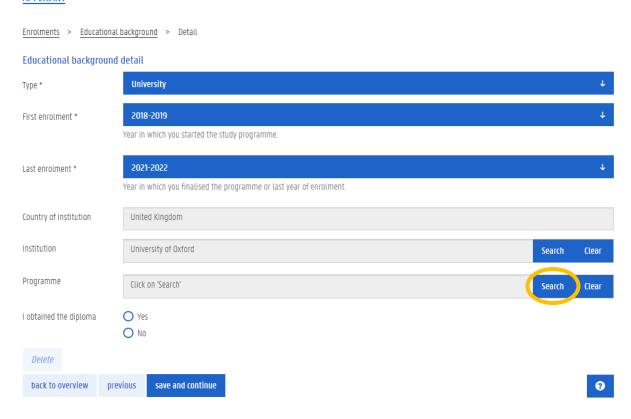

Type the name or the first word(s) of the bachelor programme you followed.

Click 'Search'.

Select the bachelor programme you followed if it appears in the list.

### <u>APPLICANT</u>

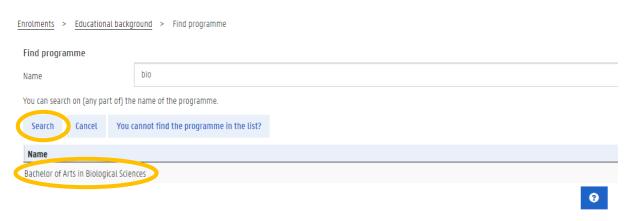

If the university at which you obtained your bachelor degree does not appear in the list, click 'You cannot find the institution in the list?'.

### **APPLICANT**

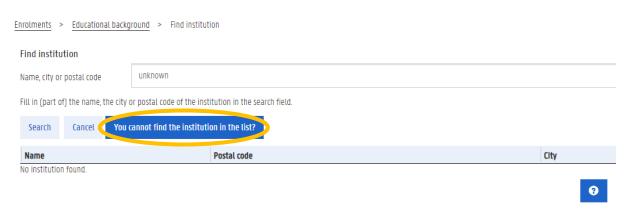

Type the official and complete name of the university at which you obtained your bachelor degree.

Type the official and complete name of the bachelor programme you followed (for example 'Bachelor of Arts in Biological Sciences').

### Click 'Next'.

### **APPLICANT**

| Enrolments > Educational background > Institution not found                                                                                                    |   |  |  |  |  |  |
|----------------------------------------------------------------------------------------------------|---|--|--|--|--|--|
| Institution not found  Add the official and complete name of the institution and the programme you have followed, so that we can add this information in the database. |   |  |  |  |  |  |
| Name of the institution * University of Oxford                                                                                                    |   |  |  |  |  |  |
| Name of the programme * Bachelor of Arts in Biological Sciences                                                                                                    |   |  |  |  |  |  |
| Next                                                                                                    |   |  |  |  |  |  |
|                                                                                                    | 0 |  |  |  |  |  |

Select whether or not you have obtained the diploma of your bachelor degree.

Selecting 'Yes' means that you have officially finished the bachelor programme and that you have graduated.

In case you have graduated but your final Diploma certificate is not yet issued by the application deadline of 28 February 2024, you can upload an **official Certificate of Graduation, issued, signed and stamped by the university at which you obtained your previous degree**. In this case, you will be considered for an Erasmus Mundus scholarship.

In case you have not yet graduated and obtained your final degree before the application deadline of 28 February 2024 (for example you will only graduate in June 2024), you can upload a **statement of expected graduation** to apply for academic admission to the SINReM programme and you will be considered for an AVSA scholarship **but in this case you will not be considered for an Erasmus Mundus scholarship.** 

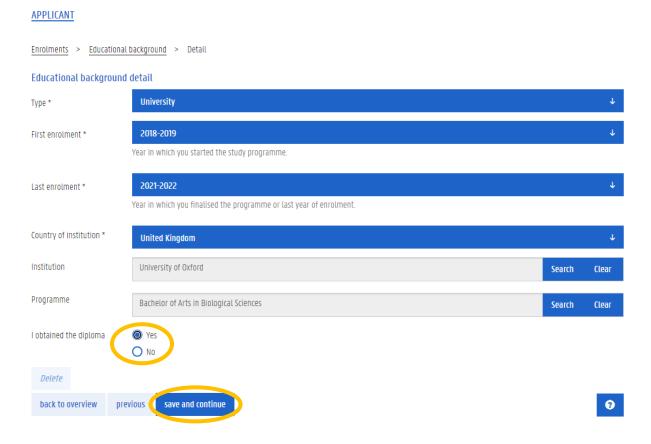

Add a scan of your bachelor Diploma certificate by clicking 'Add attachment'.

### **APPLICANT**

Enrolments > Educational background > Educational background - documents

Documents

Add a scan of your transcript of records and diploma in pdf or jpeg-format.

Add attachment

DocumentType

No documents

Select documenttype: 'Diploma or Degree'.

previous

next

### APPLICANT

back to overview

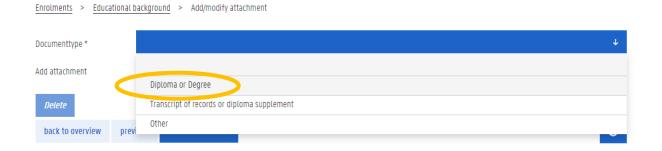

Click 'Bestand kiezen' (or Choose File) to upload a scan of your bachelor Diploma certificate.

Upload a clear scan of your Diploma certificate.

We accept Diploma certificates in **Dutch**, **French**, **German or English**. **If your original Diploma** certificate is in another language, it should be translated by a sworn translator. Non-translated Diploma certificates in other languages will not be accepted.

The Diploma certificate can, but should not be legalized at the application stage. In case your uploaded Diploma certificate is not yet legalized, you will have to send the legalized diploma after the scholarship selection announcement in April 2024 by e-mail.

All info on the legalization procedure per country can be found on <a href="https://www.ugent.be/prospect/en/administration/application/application-degree/legalisation.htm">https://www.ugent.be/prospect/en/administration/application/application-degree/legalisation.htm</a>

In case you have graduated but your final Diploma certificate is not yet issued by the application deadline of 28 February 2024, you can upload an **official Certificate of Graduation, issued, signed and stamped by the university at which you obtained your previous degree**. In this case, you will be considered for an Erasmus Mundus scholarship.

In case you have not yet graduated and obtained your final degree before the application deadline of 28 February 2024 (for example you will only graduate in June 2024), you can upload a **statement of expected graduation** to apply for academic admission to the SINReM programme and you will be considered for an AVSA scholarship **but in this case you will not be considered for an Erasmus Mundus scholarship.** 

Click 'Save and continue'.

**APPLICANT** 

### Enrolments > Educational background > Add/modify attachment Documenttype \* Diploma or Degree Add attachment Bestand kiezen Diploma Charles Darwin.pdf Delete back to overview previous save and continue

Add a scan of your bachelor Transcript of Records by clicking 'Add attachment'.

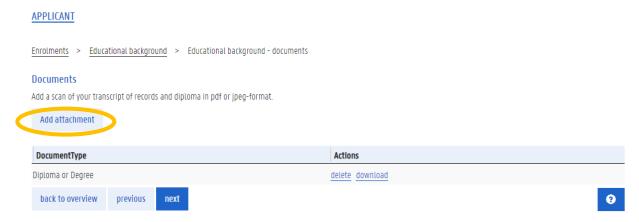

Select documenttype: 'Transcript of records or diploma supplement'.

### **APPLICANT**

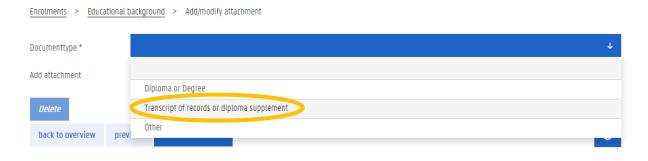

Upload a clear scan of your Transcript of Records.

The uploaded Transcript of Records should contain all courses followed during your previous degree mentioning the number of credits and the final score obtained for the courses.

Your application will be rejected if you upload an incomplete Transcript of Records (for example only listing the courses of your last bachelor year).

We accept Transcripts of Records in **Dutch, French, German or English.** If your original Transcript of Records is in another language, it should be translated by a sworn translator. Non-translated Transcripts of Records in other languages will not be accepted.

The Transcript of Records can, but should not be legalized at the application stage. In case your uploaded Transcript of Records is not yet legalized, you will have to send the legalized Transcript of Records after the scholarship selection announcement in April 2024 by e-mail.

All info on the legalization procedure per country can be found on <a href="https://www.ugent.be/prospect/en/administration/application/application-degree/legalisation.htm">https://www.ugent.be/prospect/en/administration/application-degree/legalisation.htm</a>

If both your Diploma certificate and Transcript of Records are uploaded, click 'Next'.

# Enrolments > Educational background > Educational background - documents Documents Add a scan of your transcript of records and diploma in pdf or jpeg-format. Add attachment DocumentType Actions Transcript of records or diploma supplement delete download Diploma or Degree delete download

Since you apply for a master programme, you only have to add previous bachelor level higher education.

You can add previous master level higher education if applicable by clicking 'Add educational background'.

### Do not add your secondary school educational background.

When you have added your complete educational overview, click 'Next'.

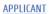

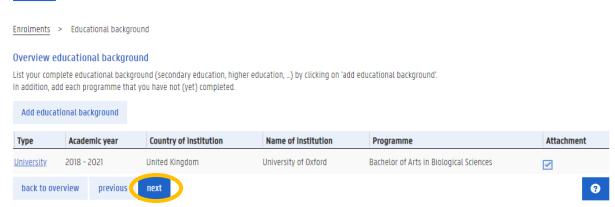

Now you are ready to choose the master programme you apply for.

Select academic year '2024-2025'.

Select programma type 'Master's Programme'.

Select language 'English'.

Select location 'Ghent'.

Select Faculty 'Faculty of Bioscience Engineering'.

Select Programme 'International Master of Science in Sustainable and Innovative Natural Resource Management'.

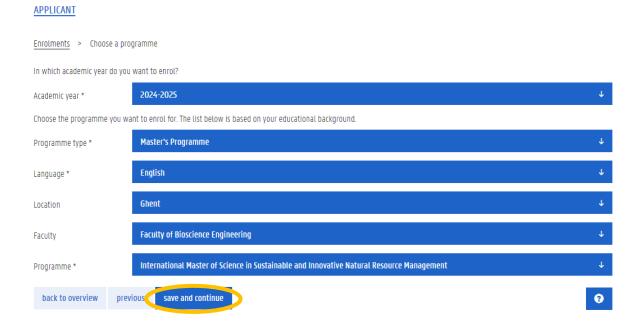

### **Step 4: Language skills**

Since the SINReM programme is an English-taught master programme, you don't need to have Dutch language skills.

Click 'English'.

Select 'Advanced' or 'Native language', in case you meet the SINReM English language requirements:

Having obtained on of the accepted official language test certificates:

- TOEFL iBT (at least total score of 86 out of 120, TOEFL iBT Home Edition is accepted)
- TOEFL pBT (at least total score of 570)
- Academic IELTS (overall band score of at least 6.5 with at least 6 for writing, IELTS Online is accepted)
- Cambridge C1 advanced certificate (formerly Cambridge Certificate in Advanced English (CAE))

other certificates such as TOEIC, Duolingo, ... will not be accepted.

Only nationals of all EU and EEA countries, Australia, Botswana, Cameroon, Canada, Eritrea, Gambia, Ghana, Guyana, India, Ireland, Jamaica, Kenya, Liberia, Malawi, Namibia, New Zealand, Nigeria, Pakistan, Philippines, Rwanda, Sierra Leone, South Africa, Sri Lanka, Tanzania, Uganda, UK, USA, Zambia and Zimbabwe are exempted to provide an English language test certificate as listed above and can provide a stamped and signed certificate of English proficiency issued by their previous university if they have obtained at least 60 ECTS credits with English as the language of instruction during a previous bachelor of master level higher education degree. This certificate should clearly state that English was the language of instruction during the previous degree. Nationals of other countries need to provide one of the above listed English language test certificates (TOEFL, IELTS or Cambridge C1).

A Language of Instruction certificate will not be accepted if you are a national of another country than the countries listed above.

Click 'Add language certificate'.

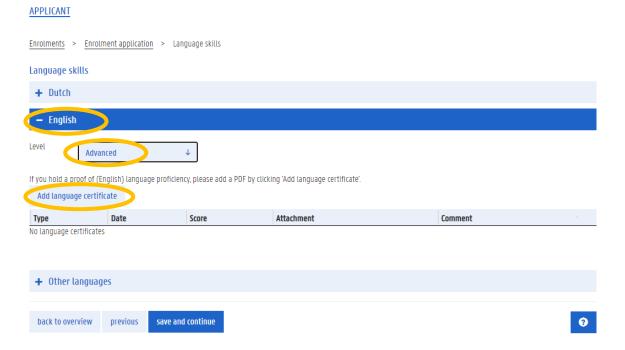

In case you obtained an English language test certificate, select the type of your language certificate.

Fill in the date on which you obtained this language certificate.

Fill in the score you obtained on the language test.

Upload a scan of your English language certificate by clicking 'Bestand kiezen' (or Choose File). You will not be granted academic admission to the SINReM programme without a valid English language certificate.

Uploading a fraudulent English language certificate will lead to immediate exclusion from all applications.

The only accepted English language certificates are:

- TOEFL iBT (at least total score of 86 out of 120, TOEFL iBT Home Edition is accepted)
- TOEFL pBT (at least total score of 570)
- Academic IELTS (overall band score of at least 6.5 with at least 6 for writing, IELTS Online is accepted)
- Cambridge C1 advanced certificate (formerly Cambridge Certificate in Advanced English (CAE))

Other certificates such as TOEIC, Duolingo, ... will not be accepted.

The English language certificate should be uploaded on the application portal before the application deadline. English language certificates are not accepted after the application deadline and your application file will not be eligible for admission if an English language certificate is missing.

Click 'Save and close'.

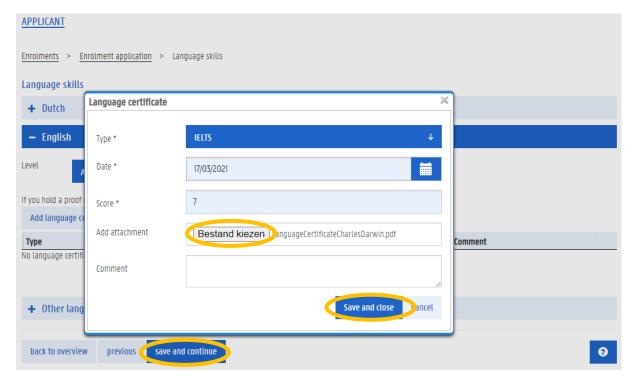

Select the type of your language certificate 'Official certificate confirming that the language of instruction is English' if you meet this requirement and only if you are a national of all EU and EEA countries, Australia, Botswana, Cameroon, Canada, Eritrea, Gambia, Ghana, Guyana, India, Ireland, Jamaica, Kenya, Liberia, Malawi, Namibia, New Zealand, Nigeria, Pakistan, Philippines, Rwanda, Sierra Leone, South Africa, Sri Lanka, Tanzania, Uganda, UK, USA, Zambia or Zimbabwe.

Upload an English Language of Instruction certificate by clicking 'Bestand kiezen' (or Choose File).

This certificate should be issued, stamped and signed by your previous university and mention explicitly that English was the language of instruction during your previous degree.

A Language of Instruction Certificate will not be accepted if you are a national of another country than the countries listed above.

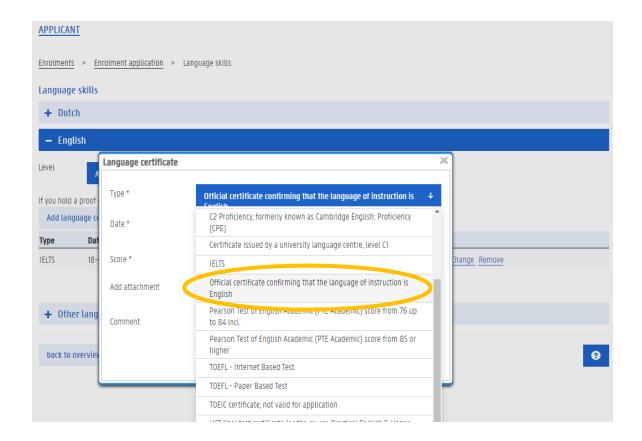

### **Step 5: Personal data**

Select your gender identity.

Click 'Save'.

### **APPLICANT**

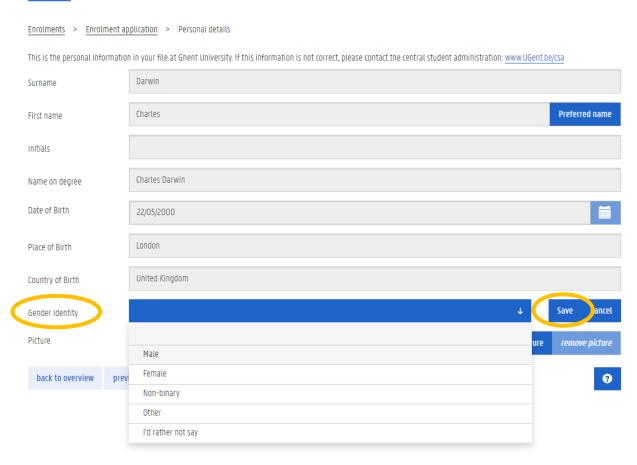

### Click 'Add picture'.

### **APPLICANT**

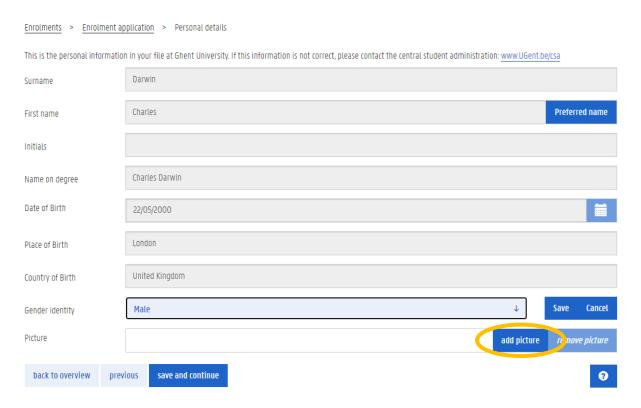

Make sure the picture you want to upload is meeting all the mentioned requirements.

Click 'Select a picture' and upload a picture.

### APPLICANT

Enrolments > Enrolment application > Personal details > Picture

### Add picture

How to make a good picture:

- → Stand in front of a white wall/screen in a well lit room; avoid sharp shadows from incident light.
- → Use your smartphone; a 2 Megapixel resolution is largely sufficient.
- → Do not take a selfie; have someone else take the picture.
- → Your face must be clear and well recognizable.
- → Take the picture in portrait mode (higher than wide); your face should cover about two thirds of the image.
- ightarrow Face forward and look straight into the lens.

select a picture...

back to overview

previous

Crop the picture.

Click 'Save and continue'.

### **APPLICANT**

Enrolments > Enrolment application > Personal details > Picture

### Crop photo

Please select the part of the uploaded image that you want to use for your student card.

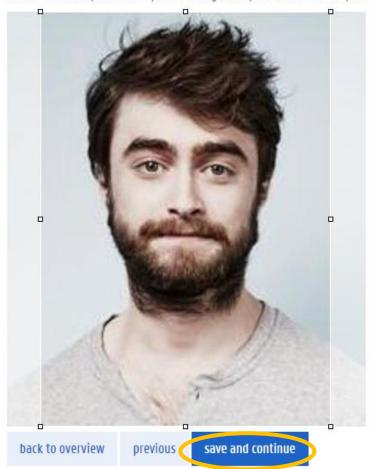

Check how your student card will look like and click 'Confirm' when the picture looks good, and your preferred name is correct.

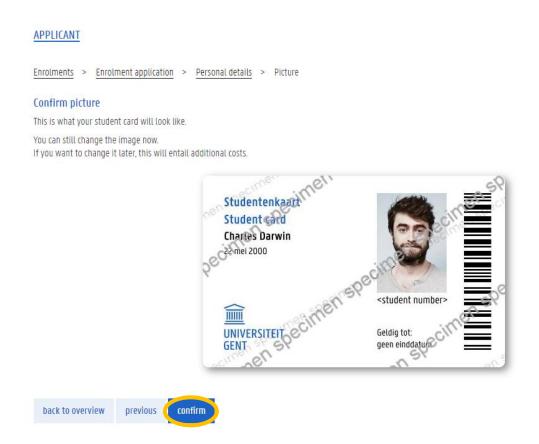

### Click 'Next'.

### **APPLICANT**

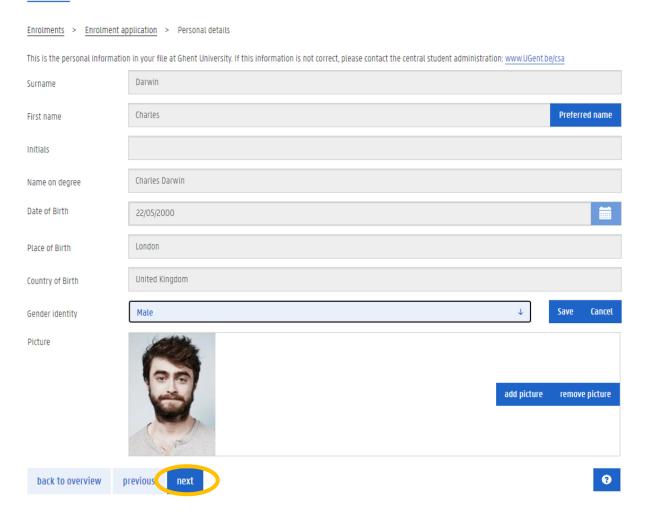

Add your contact person in case of emergency. This person will be contacted in case something happens with you during your studies.

Click 'Add contact'.

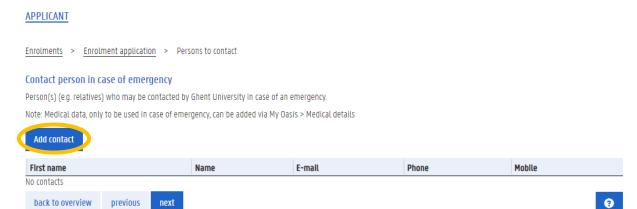

Fill in the data of your emergency contact. A phone number is mandatory.

Click 'Save and continue'.

### **APPLICANT**

Enrolments > Enrolment application > Persons to contact > Contact

### Contact

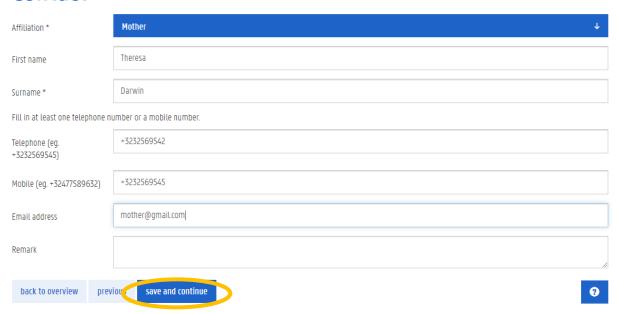

### Click 'Next'.

### **APPLICANT**

<u>Enrolments</u> > <u>Enrolment application</u> > Persons to contact

### Contact person in case of emergency

Person(s) (e.g. relatives) who may be contacted by Ghent University in case of an emergency.

Note: Medical data, only to be used in case of emergency, can be added via My Oasis > Medical details

### Add contact

| First name       | Name                 | E-mail           | Phone       | Mobile      |   |
|------------------|----------------------|------------------|-------------|-------------|---|
| <u>Theresa</u>   | Darwin               | mother@gmail.com | +3232569542 | +3232569545 |   |
| back to overview | previous <b>next</b> |                  |             |             | 8 |

Fill in your passport number.

Indicate whether you have a second nationality and specify.

Click 'Save and continue'.

# Enrolments > Enrolment application > Personal data - questions Personal data - questions Passport number or ID card number (if available): \* B468485 Do you have a second nationality? \* Yes (Specify) French back to overview previous save and continue

Click 'Add document' to add a scan of your international passport or other official proof of identity (national ID card, driver's license). An international passport is not mandatory at application stage but will be necessary to apply for a visa to travel to Belgium.

In case you have a second nationality, click 'Add document' to add a scan of an official proof of your second nationality.

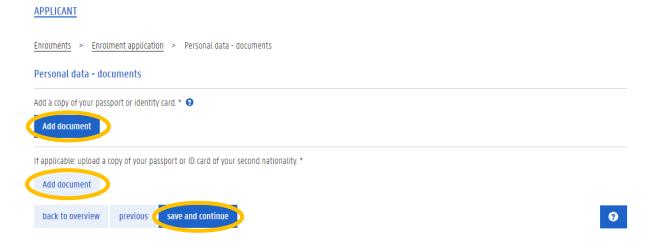

Fill in what CGPA you obtained during your bachelor degree as written on your Transcript of Records or Diploma Supplement of your bachelor degree.

Fill in the major you want to follow during your second SINReM year.

- Resource Recovery and Sustainable Materials (Ghent University)
- Circular Societies (Ghent University)
- Sustainable Processes (TU Freiberg)

**APPLICANT** 

- Georesource Exploration (Uppsala University)
- Sustainable Entrepreneurship (Uppsala University)

<u>During your first SINReM year, you will be able to change your major choice.</u> More info on the content of the different majors can be found on <a href="https://sinrem.eu/programme/">https://sinrem.eu/programme/</a>.

Fill in how did you first learn about the SINReM programme.

# Enrolments > Enrolment application > Academic & professional background - questions Academic & professional background - questions What is the CGPA you obtained during your bachelor degree? Please state the score and scale (for example 3.61/4, 4.10/5, 8.98/10, \_): \* 3.62/4 Which major do you want to follow during your second SINReM year? During your first SINReM year, you will be able to change your major choice. More info on the content of the different majors can be found on <a href="https://minrem.eu/programme/">https://minrem.eu/programme/</a> \* Resource Recovery and Sustainable Materials (Ghent University) How did you first learn about this master programme? \* Recruitment fair online back to overview previous Save and continue

### **Step 6: Academic and professional background**

Click 'Add document' to add a summary (maximum one A4 page) of your bachelor thesis. This is not a mandatory field. If you have not written a thesis during your bachelor degree, you can also upload a summary of your internship or project work. If you have not written a thesis or done an internship or project during your bachelor degree, leave this field blank.

In case you have obtained a master degree, click 'Add document' to add a summary (maximum one A4 page) of your master thesis. This is not a mandatory field. If you have not written a thesis during your master degree, you can also upload a summary of your internship or project work. If you have not written a thesis or done an internship or project during your master degree, leave this field blank.

Having written a bachelor or master thesis (or internship or project report) within the scope of SINReM ((mineral and metal) raw materials and natural resources) will rank you higher when applying for a scholarship!

Click 'Add document' to add your CV. You can choose your own format for the CV. This is a mandatory field.

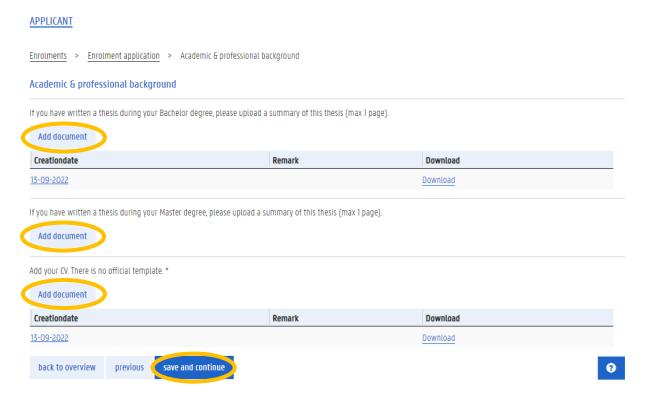

### **Step 7: Apply for a scholarship**

Now you are ready to apply for a scholarship. The SINReM programme offers **Erasmus Mundus** scholarships and **EIT AVSA** scholarships.

Please find all info on scholarships offered to SINReM students on <a href="https://sinrem.eu/fees-and-scholarships/">https://sinrem.eu/fees-and-scholarships/</a>.

### a) Erasmus Mundus scholarship

An Erasmus Mundus scholarship is up to 35,000 euro for nationals of all EU countries, Iceland, Liechtenstein, North Macedonia, Norway, Serbia, Turkey or the UK. Your tuition fee for the SINReM programme is directly paid from your scholarship budget and you receive monthly allowances of 1000 euro during the two years of study. Moreover, you receive 1000 euro travel budget at the start of each of the two academic years.

An **Erasmus Mundus scholarship** is up to **49,000** euro for all other nationalities. Your tuition fee for the SINReM programme is directly paid from your scholarship budget and you receive monthly allowances of 1000 euro during the two years of study. Moreover, you receive up to 3000 euro travel budget at the start of each of the two academic years, and 1000 euro installation budget at the start of the first academic year.

### b) EIT AVSA scholarship

An **EIT AVSA scholarship** is **13,500 euro** for **all nationalities**. Your tuition fee for the SINReM programme is **not** included in your scholarship.

Prior to the start of the SINReM programme, non-EEA\* and non-Swiss EIT AVSA scholarship holders need to pay 12,000 euro tuition fee for the first SINReM year. Tuition fee for the second SINReM year is also 12,000 euro but will be partially waived to 4,000 after a decision by the SINReM Management Board if you have successfully passed all courses of the first year.

Prior to the start of the SINReM programme, **EEA\* and Swiss EIT AVSA scholarship holders need to pay 2,000 euro tuition fee for the first SINReM year.** Tuition fee for the second SINReM year is also 2,000 euro.

EIT AVSA scholarship holders receive monthly allowances of 1,500 euro from April 2025 onward up to a total of 13,500 euro.

Do not apply for an EIT AVSA scholarship if your financial situation does not allow you to follow the SINReM programme with this partial scholarship.

<sup>\*</sup>European Economic Area

Select 'Erasmus mundus' to apply for a full Erasmus Mundus scholarship.

Select 'EIT Raw Materials AVSA scholarship' to apply for a partial AVSA scholarship.

The deadline to submit your SINReM application if you apply for an Erasmus Mundus scholarship is 28 February 2024.

The deadline for non-EEA\* and non-Swiss students to submit your SINReM application as a self-funding student or if you apply for an AVSA scholarship is 28 February 2024.

The deadline for EEA\* and Swiss students to submit your SINReM application as a self-funding student or if you apply for an AVSA scholarship is 31 May 2024.

Do not add documents in the context of your scholarship application or your self-supporting resources here. Scholarship selection is based on your Diploma, Transcript of Records, summary of bachelor or master thesis, CV, motivation letter uploaded in other sections of this application form.

If you are not willing or able to follow the SINReM programme as a self-funding student, select Self-supporting student 'No'.

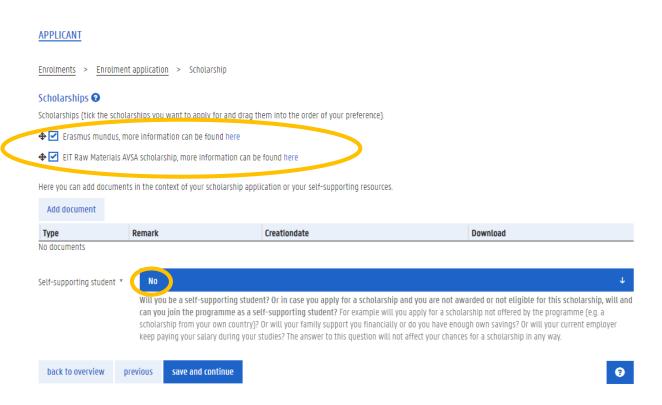

<sup>\*</sup>European Economic Area

If you are willing and able to follow the SINReM programme as a self-funding student, select Self-supporting student 'Yes'.

### Indicating that you are willing and able to fund your studies yourself will not decrease your chances to be selected for a scholarship.

The estimated total cost of the SINReM programme is approximately 53,000 euro for non-EEA and non-Swiss students and 41,000 euro for EEA and Swiss students:

- non-EEA and non-Swiss students: 24,000 euro tuition fee; EEA and Swiss students: 12,000 euro tuition fee
- living expenses (1000 euro per month): 24,000 euro
- travel: 5000 euro

Note that you will have to prove sufficient means of subsistence during your studies to apply for a visa. Find more info on <a href="https://www.ugent.be/prospect/en/administration/visa-residencepermit-insurance/visa/subsistence.htm">https://www.ugent.be/prospect/en/administration/visa-residencepermit-insurance/visa/subsistence.htm</a>

Indicate in the application portal what your financial resources are in case you want to enrol as a self-supporting student.

| APPLICANT               |                                              |                                                         |                                                                                                    |
|-------------------------|----------------------------------------------|---------------------------------------------------------|----------------------------------------------------------------------------------------------------|
| Enrolments > Eni        | rolment application > Schola                 | arship                                                  |                                                                                                    |
| Scholarships ②          |                                              |                                                         |                                                                                                    |
| Scholarships (tick the  | e scholarships you want to appl              | y for and drag them into the order of your preference). |                                                                                                    |
| <b>♦</b> ✓ Erasmus mur  | ndus, more information can be f              | ound here                                               |                                                                                                    |
| <b>♦</b> ☑ EIT Raw Mate | erials AVSA scholarship, more inf            | ormation can be found here                              |                                                                                                    |
| Here you can add do     | cuments in the context of your s             | cholarship application or your self-supporting resource | rs.                                                                                                    |
| Add document            |                                              |                                                         |                                                                                                    |
| Туре                    | Remark                                       | Creationdate                                            | Download                                                                                                    |
| No documents            |                                              |                                                         |                                                                                                    |
| Self-supporting stud    | ent * Yes                                    |                                                         | ų.                                                                                                    |
|                         | can you join the pro<br>scholarship from you | gramme as a self-supporting student? For example wi     | hip and you are not awarded or not eligible for this scholarship, will and ill you apply for a scholarship not offered by the programme (e.g. a ally or do you have enough own savings? Or will your current employer ll not affect your chances for a scholarship in any way. |
| scholarship from you    | ır own country)? Or will your far            |                                                         | ou apply for a scholarship not offered by the programme (for example a savings? Or will your current employer keep paying your salary during                                                                                                    |
| Scholarship             |                                              |                                                         |                                                                                                    |
| ■ Employer              |                                              |                                                         |                                                                                                    |
| <b>✓</b> Family         |                                              |                                                         |                                                                                                    |
| ☐ Individual Spons      | or - own resources                           |                                                         |                                                                                                    |
| Other financial r       | neans                                        |                                                         |                                                                                                    |
| back to overview        | previous save and co                         | ontinue                                                 | •                                                                                                    |

Indicate whether or not you have resided more than 12 months in one of the following countries during the past 5 years: all EU member states, Iceland, Liechtenstein, North Macedonia, Norway, Serbia, Turkey.

Indicate whether or not you have benefitted from an Erasmus Mundus Joint Master Degree scholarship or an Erasmus Mundus Master Course/Joint Doctorate scholarship in the past? Fill in 'Yes' or 'Now'.

Filling in fraudulent answers to the questions below will lead to immediate exclusion from all applications, and cancellation and reimbursement of the scholarship if discovered during your studies.

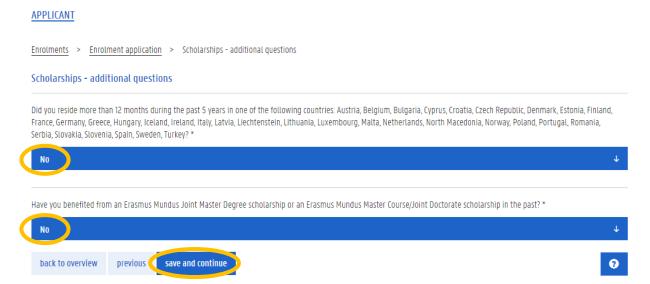

### **Step 8: Motivation**

Select 'Motivation as attachment'.

Do not select 'Motivation in text format'

Click 'Add document'.

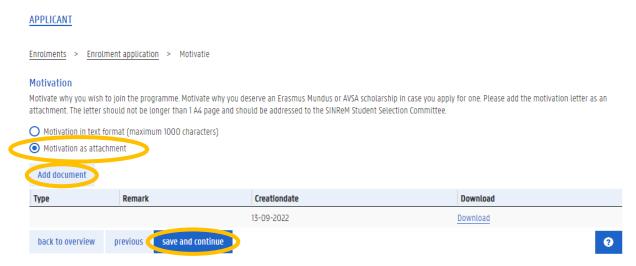

Click 'Bestand kiezen' (or Choose File) to upload your motivation letter as a PDF document of maximum 1 A4 page. **Motivation letters longer than 1 A4 page will not be read.** 

There is no fixed template or maximum number of words for the motivation letter.

Motivate why you are a suited student for the SINReM programme, describe how your previous education and experience is relevant for the SINReM programme and describe your future plans. Motivate why you deserve an Erasmus Mundus or AVSA scholarship, if applicable.

Address the motivation letter to the SINReM Student Selection Committee.

### **Step 9: Final check and submission**

Check all boxes.

Enrolling to the SINReM programme includes automatic subscription to a valid Belgian health insurance policy.

In case you are selected for an Erasmus Mundus scholarship, your scholarship award letter will serve as a proof of substantial financial and material means.

In case you are a self-funding student or you are selected for an AVSA scholarship, you will have to prove sufficient means of subsistence during your studies before enrolment. Find more info on <a href="https://www.ugent.be/prospect/en/administration/visa-residencepermit-insurance/visa/subsistence.htm">https://www.ugent.be/prospect/en/administration/visa-residencepermit-insurance/visa/subsistence.htm</a>

Click 'Submit your enrolment application'.

### **APPLICANT**

Enrolments > Enrolment application > Submit your enrolment application

### Submit your enrolment application

Enrolment application for 2024-2025: International Master of Science in Sustainable and Innovative Natural Resource Management

- I hereby certify that the information provided in this application is accurate and complete. I understand that inaccurate or incomplete information may affect my enrolment. Misrepresentation of this information is ground for admission denial, expulsion from Ghent University or cancellation of the scholarship (when applicable).
- 🗹 I understand that, as an international student in Belgium, I am required by Belgian Law to prove that I am covered by a valid health insurance policy.
- I confirm that I will possess substantial financial and material means to support myself for the complete duration of my stay as a student and therefore I acknowledge that I cannot claim financial or material aid from Ghent University. Proof can be required at the time of enrolment.
- I, the undersigned, hereby give my consent to the Selection Committee of the International Master of Science in Sustainable and Innovative Natural Resource Management and the International Admissions Desk, Office for Student Administration and Study Programmes, Department of Educational Affairs of Ghent University to request information about my academic qualifications and professional experience, as stated in this application, for the purpose of collecting and verifying this information in relation to my application.

If you would like more information about the processing of your personal data by UGent, please click here. You can change your privacy preferences in the OASIS web application for students after enrolment.

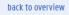

previous

Submit your enrolment application

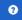

### Step 10: Follow the status of your application

Now you have submitted your application and the SINReM Student Selection Committee will check your file and decide on academic admission and scholarship selection.

You will be informed by email by 15 April 2024 about the admission and scholarship selection outcome.

You will be sent instructions on how to obtain your Ghent University Letter of Admission.

Although you have successfully submitted your application form, you are not enrolled yet. In case you are selected for admission and you have obtained your Letter of Admission, you will be able to finalize your enrollment in August 2024.

You can check the status of your application at any time by clicking 'Details'.

### APPLICANT

previous

## Enrolments and enrolment Apply for enrolment Enrolment application 2024-2025 (You are not enrolled yet) International Master of Science in Sustainable and Innovative Natural Resource Management Click on 'Details' for more information. Details

You can check the status of your application at any time in the Status box.

Before the SINReM Student Selection Committee has checked and approved your English language certificate, you will see the message 'The language proof of English that you added will be verified by the administration'. This will disappear as soon as your language certificate has been verified.

In case you decide to withdraw your application, click 'Stop'.

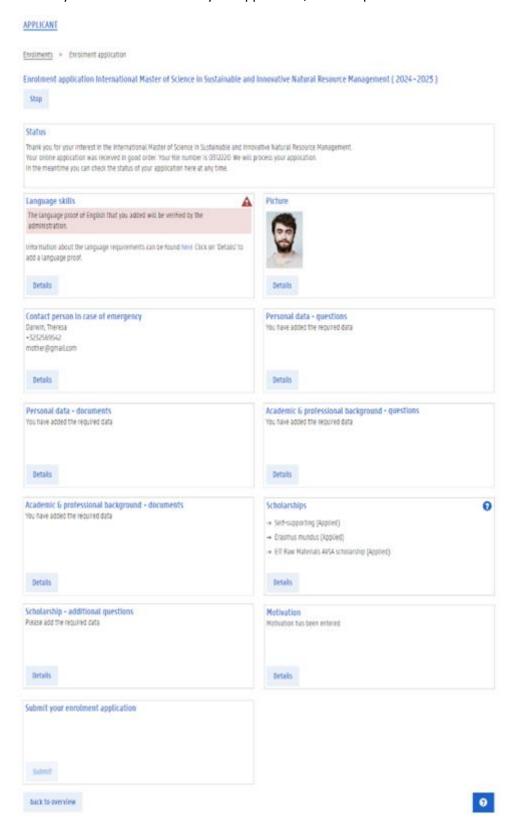